## ○ウェビナーの登録・受講方法

- 1. Zoom アプリのダウンロード
	- 1) 下記 URL にアクセスしてください。

https://zoom.us/download

2)「ダウンロード」をクリックしてください。

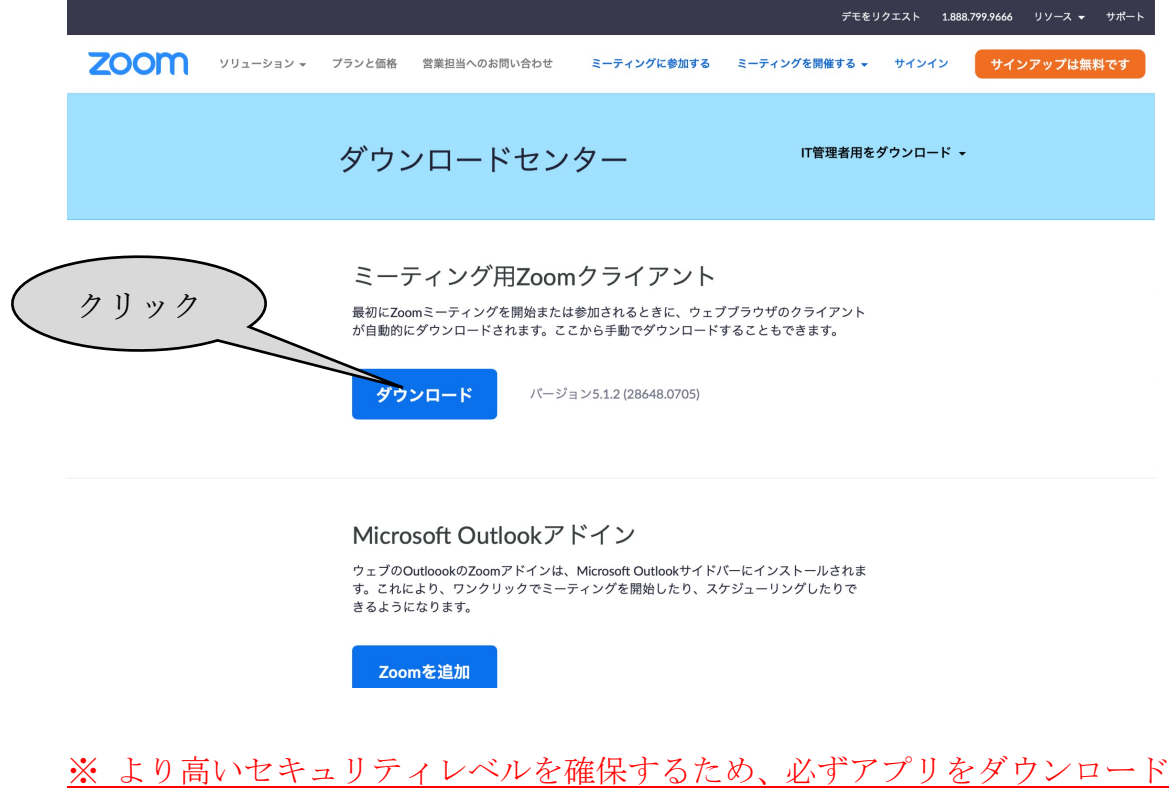

してください。

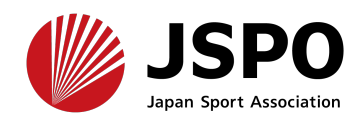

## 2.ウェビナー受講

パスコード

インでも<u>キャンセル</u>できます。

(1)ご登録頂いた E-mail アドレスに配信された URL をクリックし、パスコー ドを入力し受講してください。

## スポーツ医・科学研究セミナー確認 日本スポーツ協会 スポーツ科学研究室 <no-reply@zoom.us> N 宛先: ◎ : JSPO Japan Sport Association こんにちは さん、 「スポーツ医・科学研究セミナー」のご登録ありがとうございました。 <u>:ちらにご連絡ください:spolab@japan-sports.or.jp</u> クリック 2020年12月31日 06:00 PM 大阪、札幌、東京 PC、MadriPad、iPhone、Androidデバイスから参加できます:<br><u>ここをクリックして参加</u> 注:このリンクは他の人と共有できません。あなた専用です。 パスコード: 000000 カレンダーで追加 Googleカレンダーに追加 Yahooカレンダーに追加

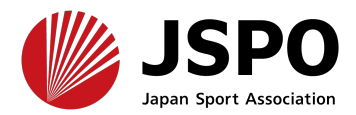

(2)「許可」をクリックし、zoom アプリを開いてください。

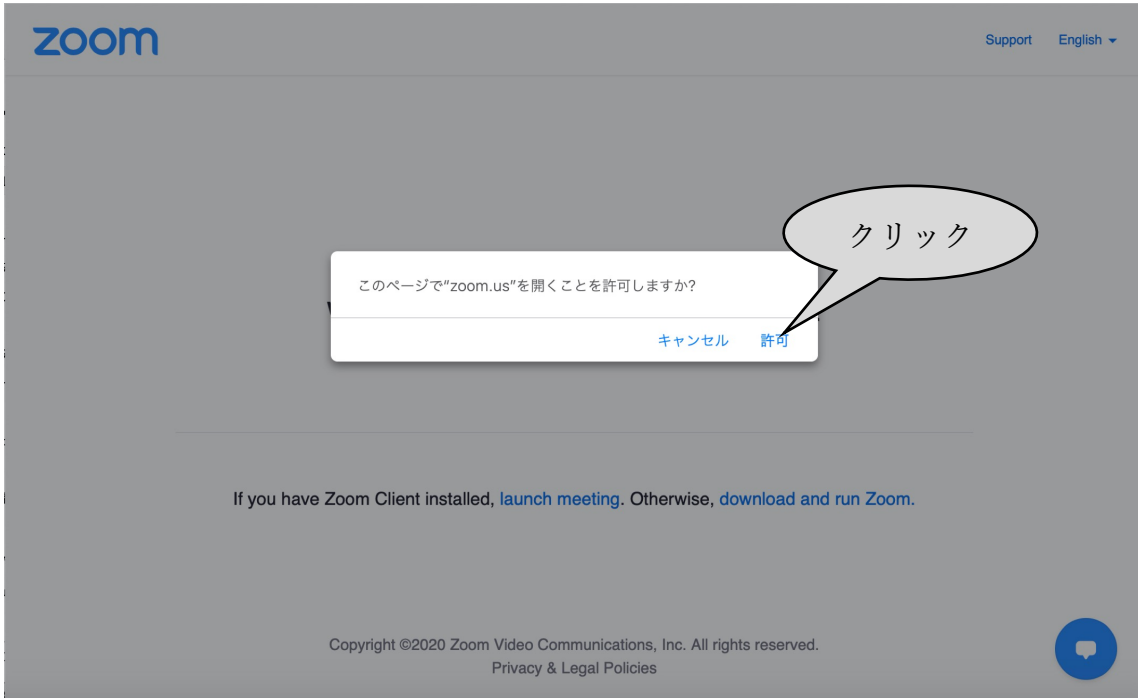

(3) パスコードを入力してください。

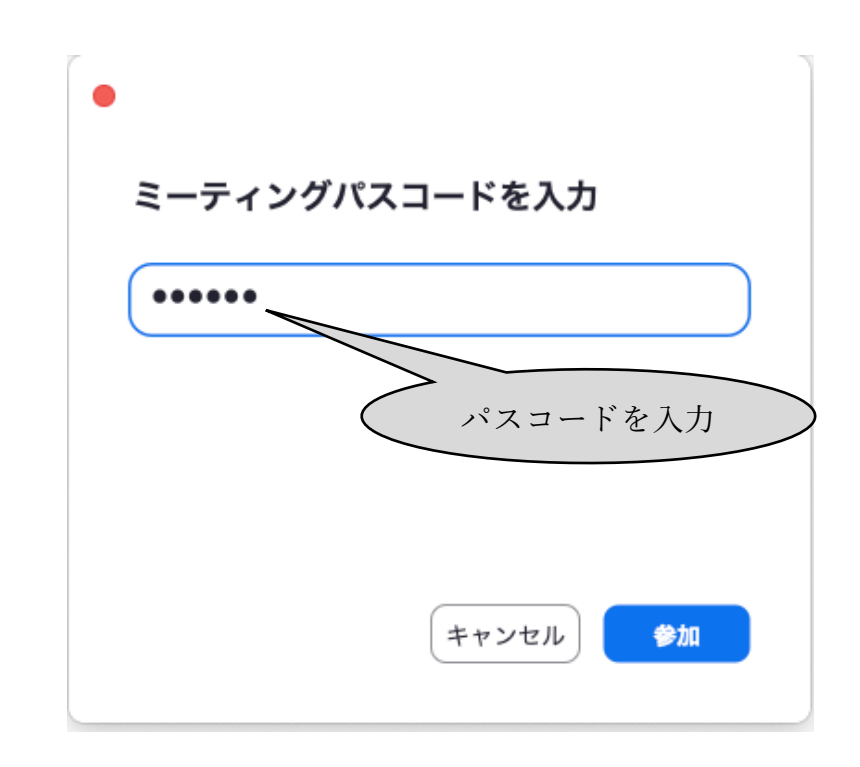

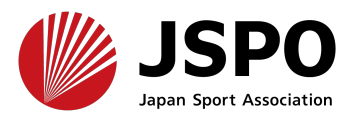

- (4)「ディスカッション」では、主催者側が「手を挙げる」機能によりアクショ ンをして頂いた方を選択し、ミュートを解除いたします。ミュートが解除 されましたら、発言をお願いいたします。 「Q&A」も使用可能ですが、「手を挙げる」によって質問を頂いた方を優先し
	- てご回答して頂くことといたします。 ※ 「Q&A」への投稿者の氏名と内容は主催者が閲覧可能になっており、主催
		- 者が回答した場合、全参加者が閲覧可能になります。
	- ※ 全ての質問にお答えできない可能性があります。予めご了承ください。
	- ※ 主催者が不適切な投稿と判断した場合は削除し、投稿者を退出させる場 合があります。

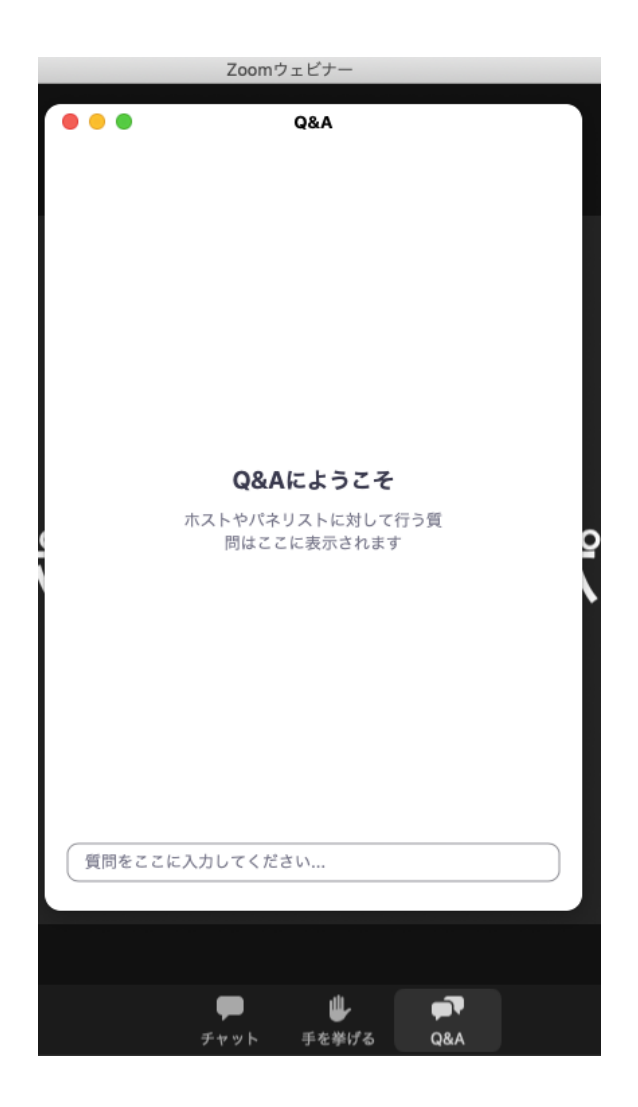

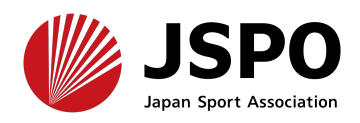

(4)主催者から「チャット」により連絡がある場合があります。なお、参加者 は使用できません。

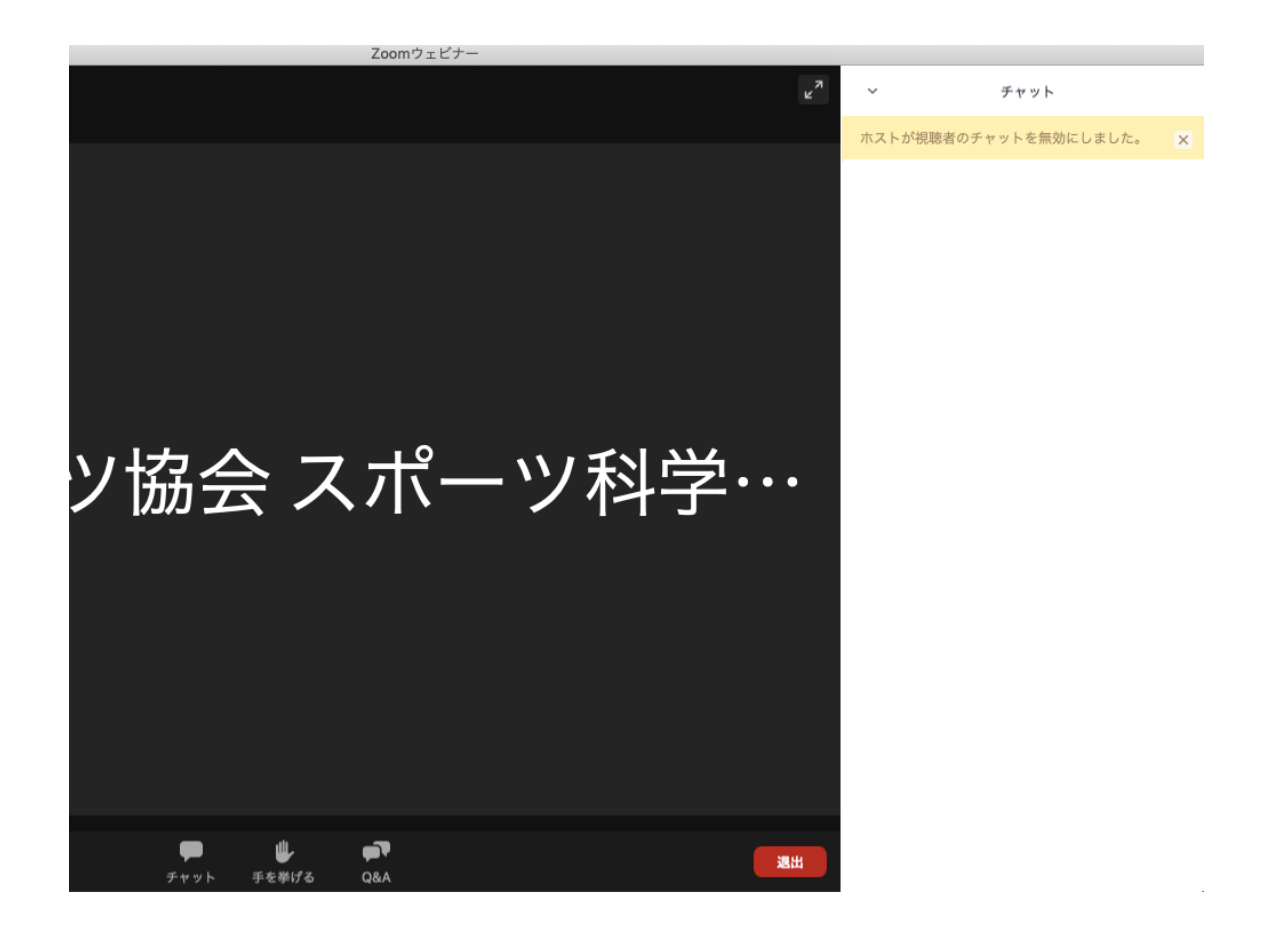

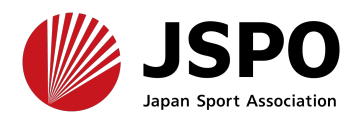